# **Binary TelNet**

## **BTEL.EXE**

Installation and Operation V1.00

01/2007

**Scanivalve Headquarters** 1722 North Madson Street 1722 North Madson Street<br>
Liberty Lake, WA 99019<br>
Tel: 800-935-5151<br>
(509)-891-9481<br>
Fax: (509)-891-9481 e-mail: scanco@scanivalve.com www.scanivalve.com

**European Technical Office** Avon Valley Business Park Avoir valley Business Pari<br>23 St. Annes Road<br>Bristol BS4 4EE, England<br>Tel: 44 (117) 9873435<br>Fax: 44 (117) 9873625

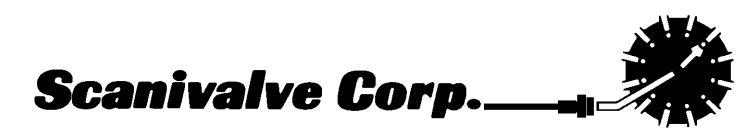

The Binary Telnet program, BTEL.EXE, is a support program for DSM3000/3200 , DSA3000/3200, and DTS3250 series modules. It supports communication to a DSM in a TelNet format. The TelNet program furnished with UNIX and W indows operating systems can only receive and save data from a DSM in ASCII format. BTEL is a modified version of TelNet that can receive and save BINARY formatted data to a file. It also supports post test conversion of the binary data to an ASCII column format compatible with spreadsheet programs. BTEL is a console based program capable of running in Windows 98 and W indows NT/2000/XP operating systems.

## **Local Mode Commands**

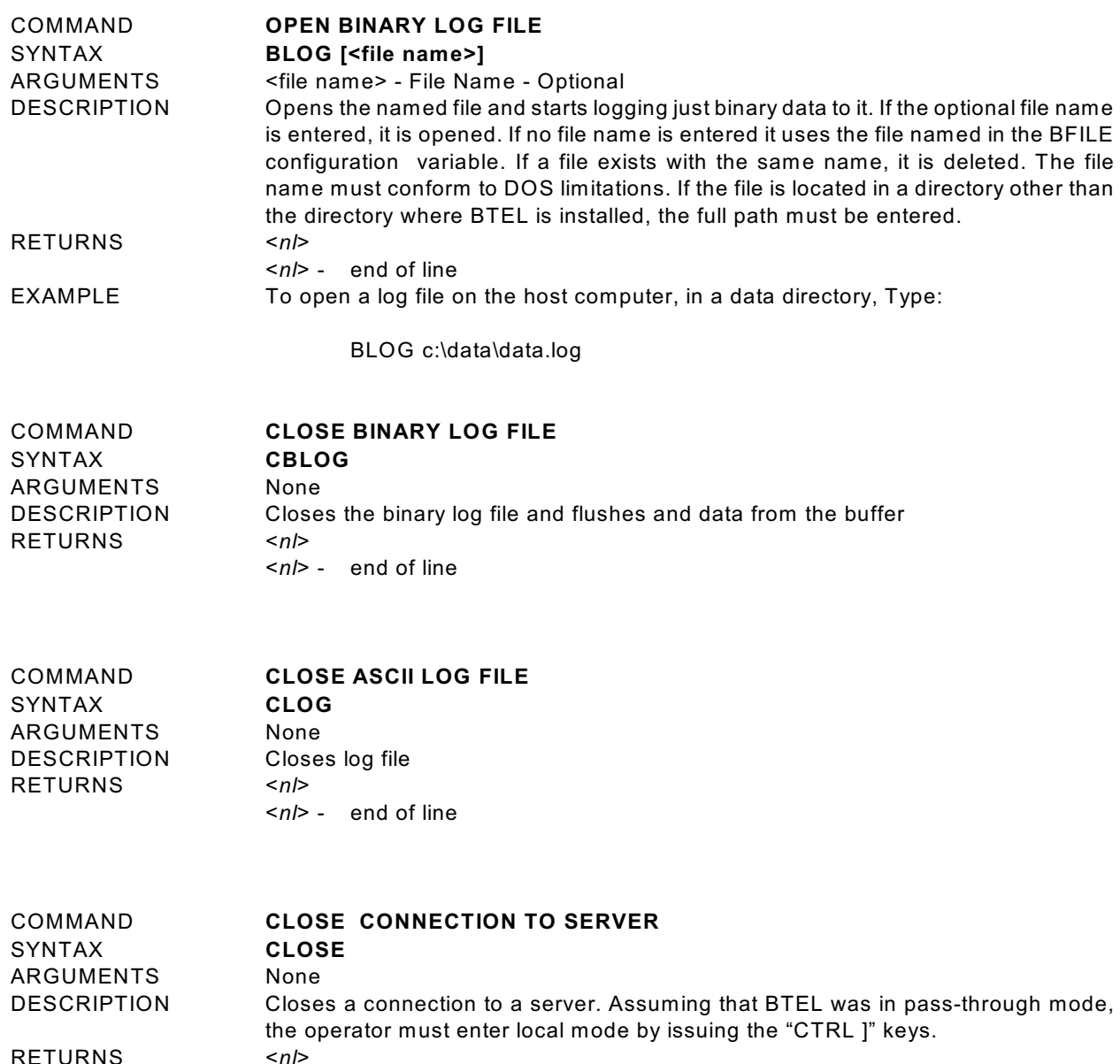

<*nl*> - end of line

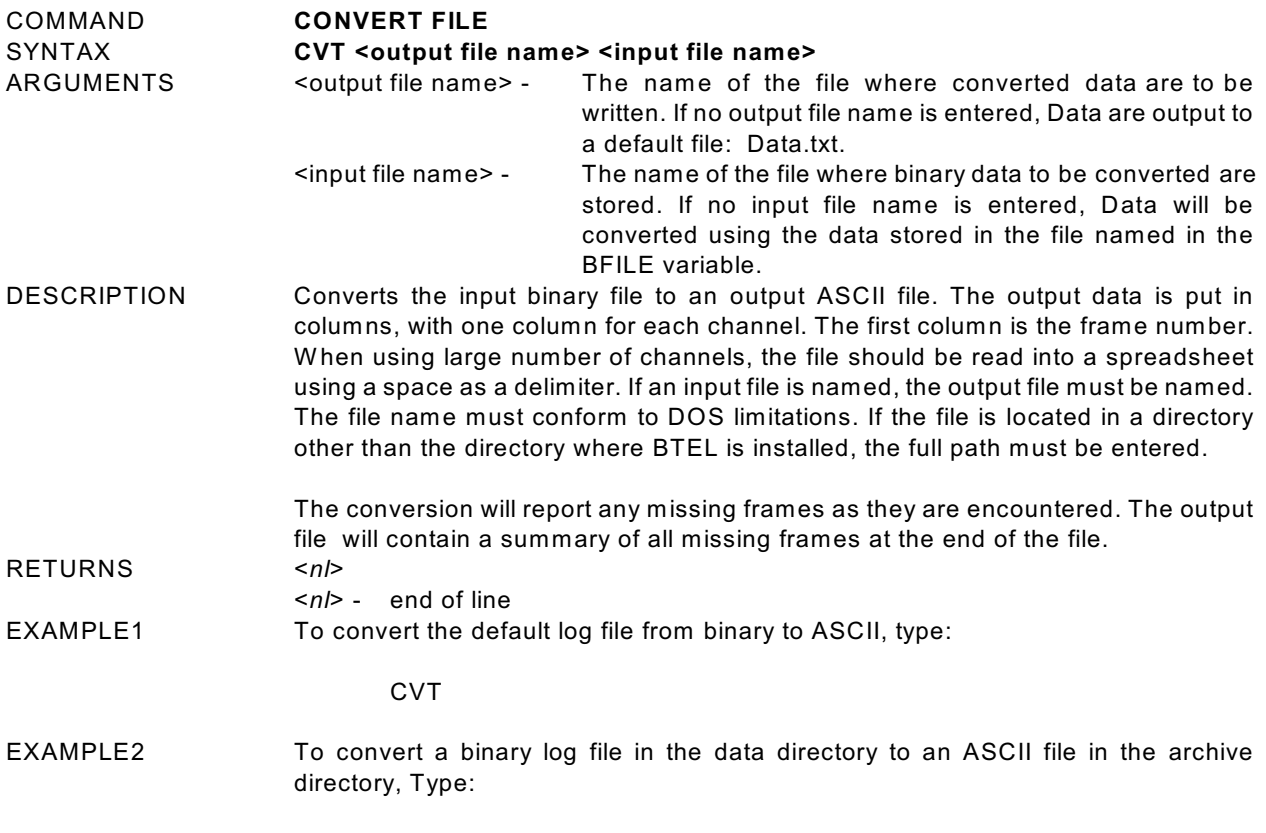

CVT c:\data\data.bin c:\archive\test1.txt

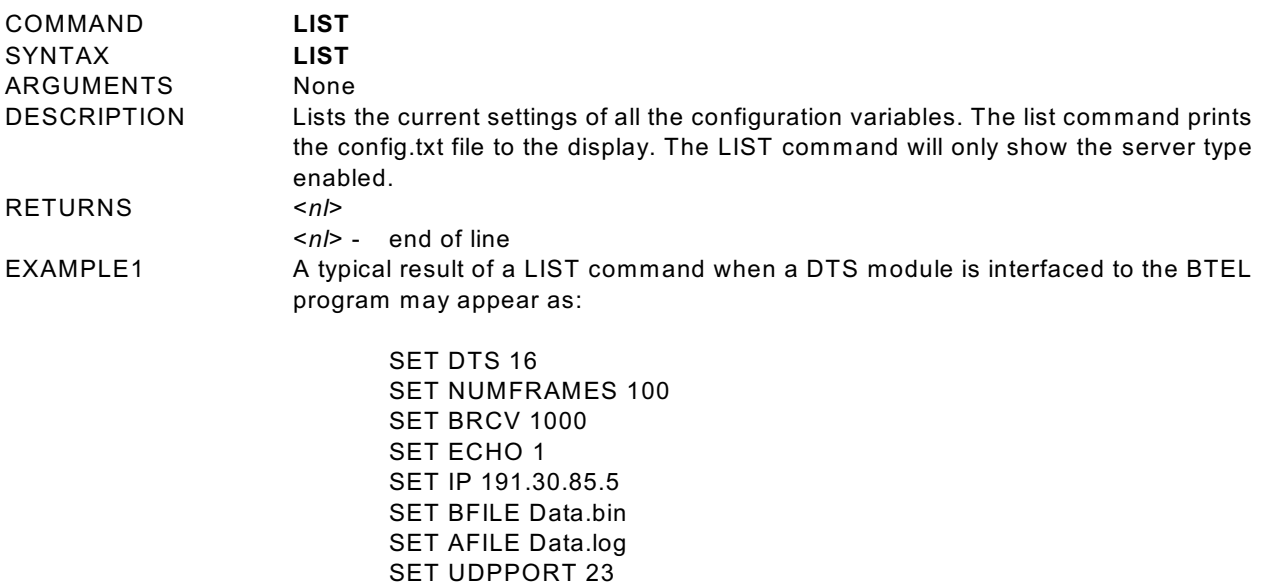

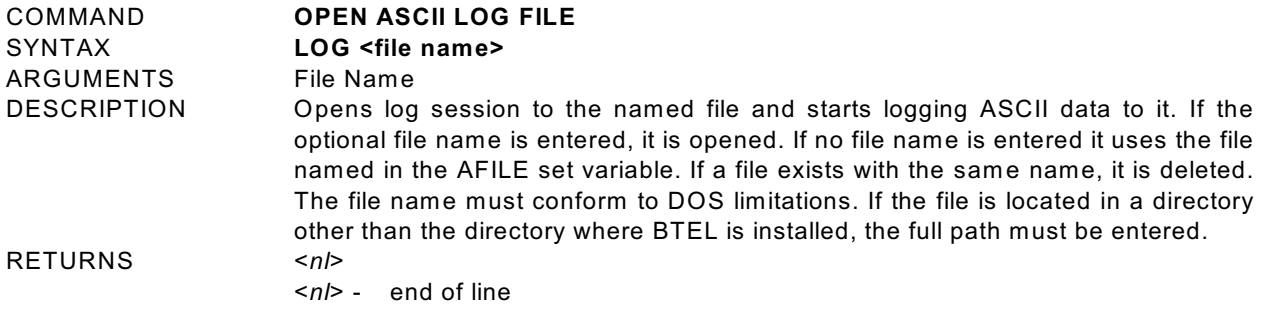

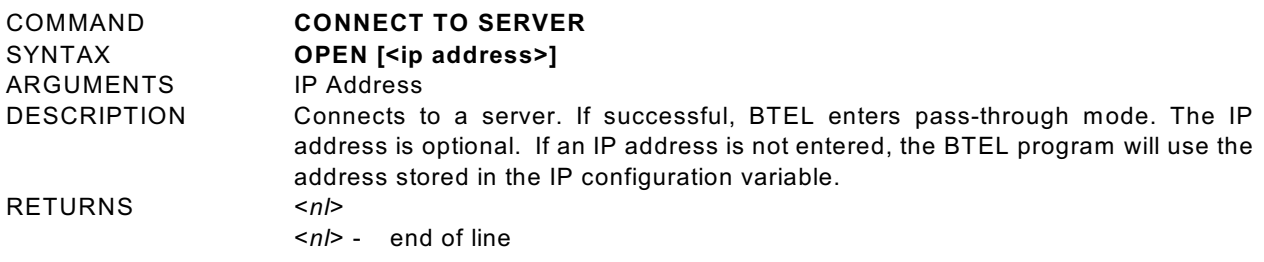

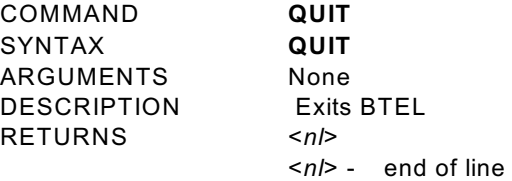

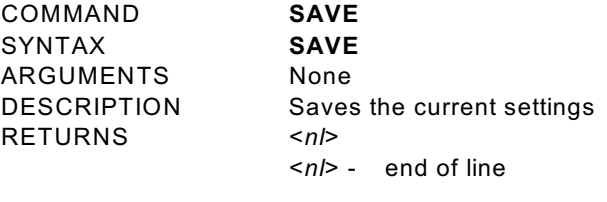

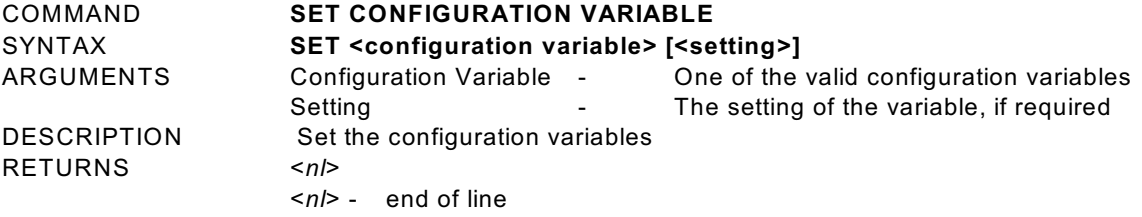

## **Configuration Variables**

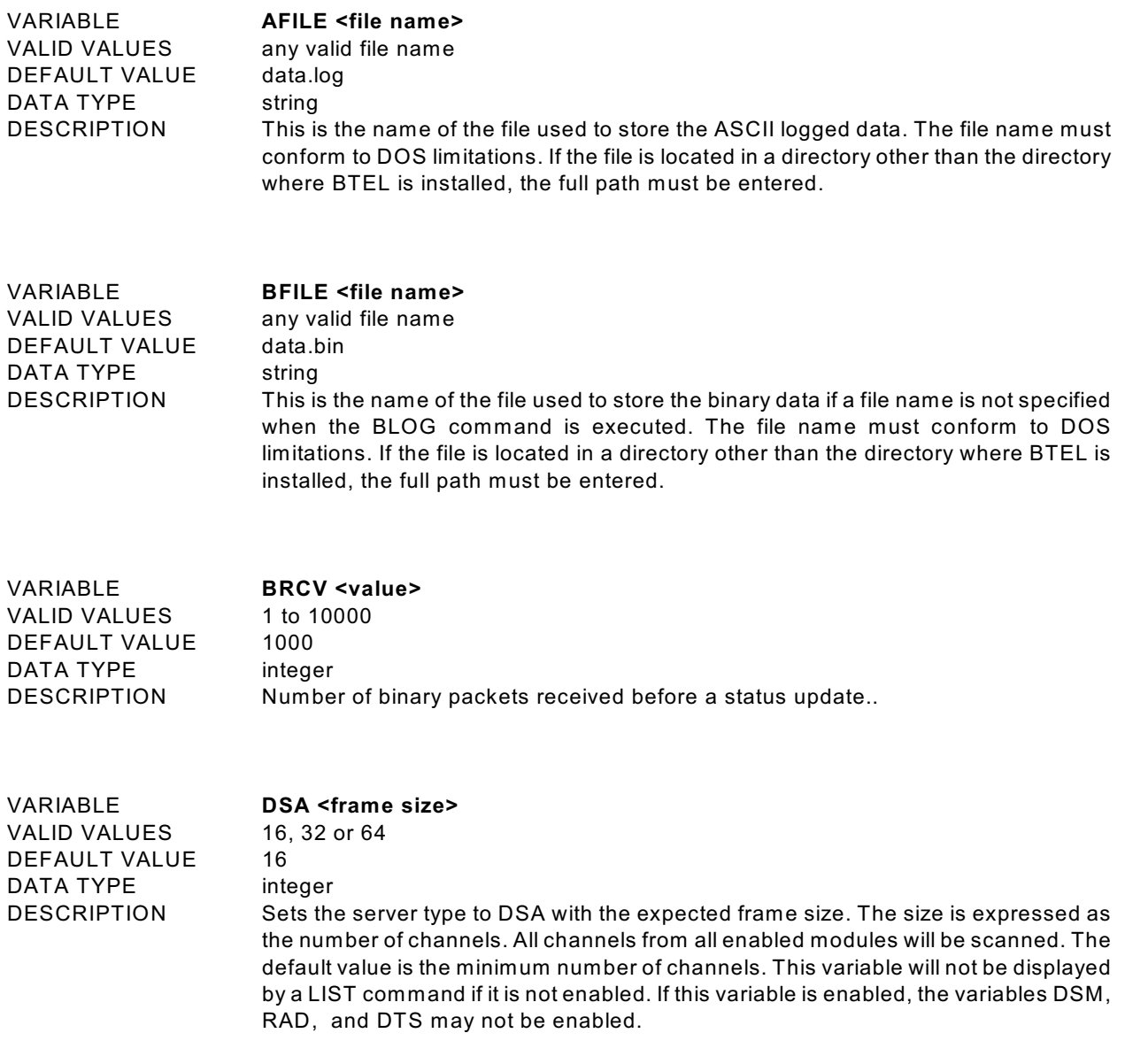

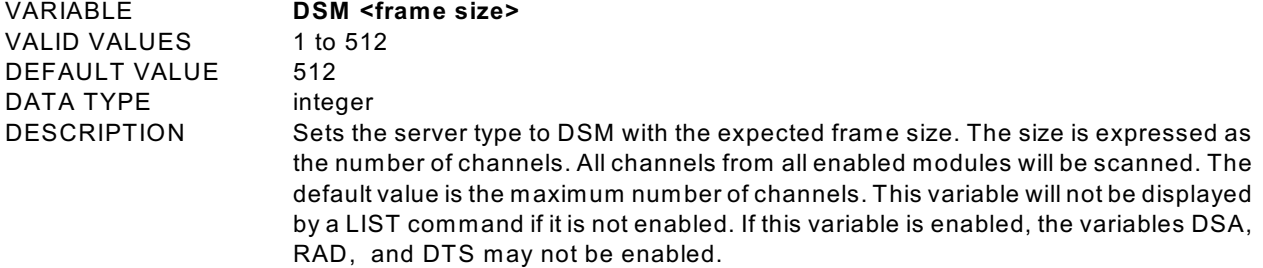

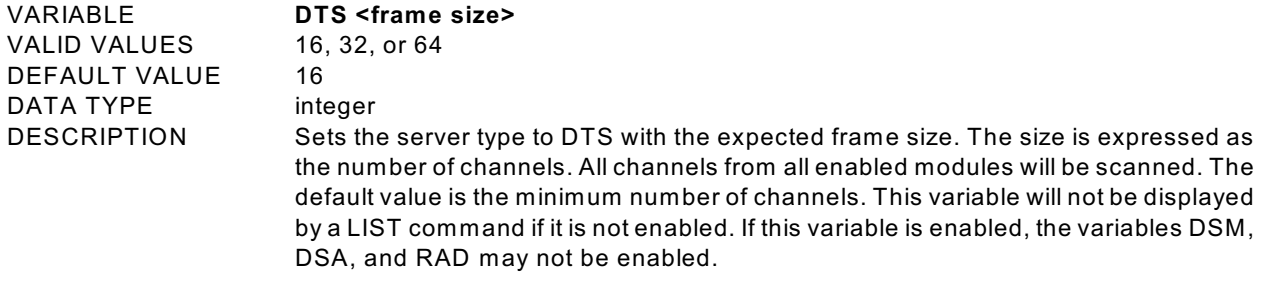

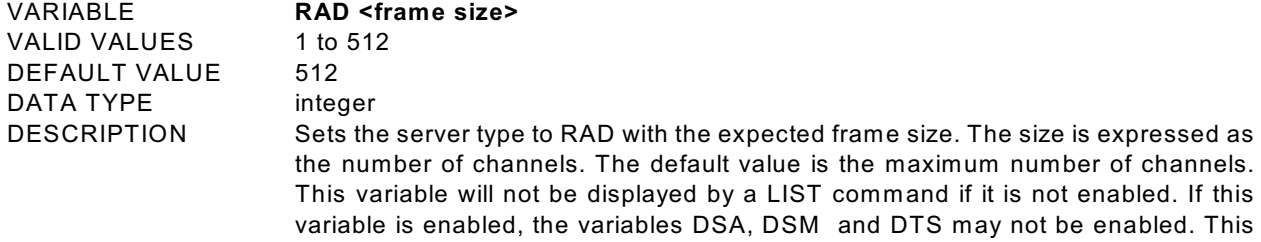

variable should be used for DSM3400 series modules.

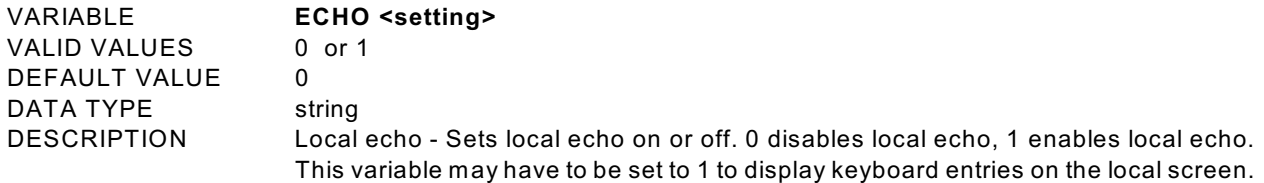

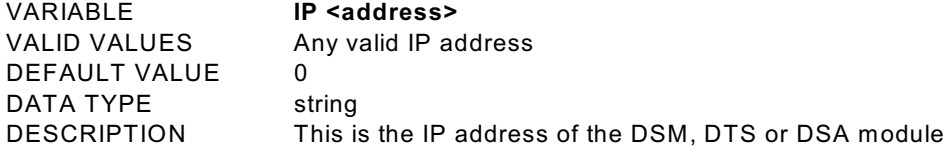

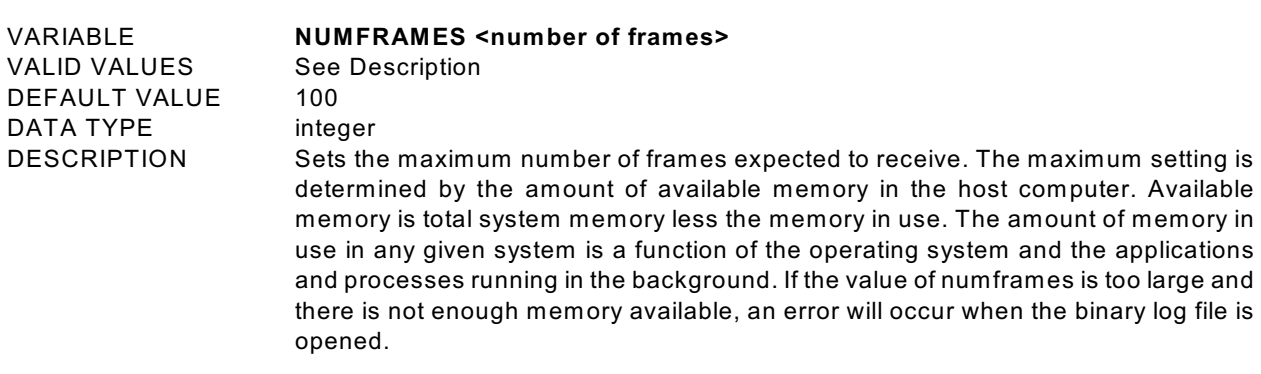

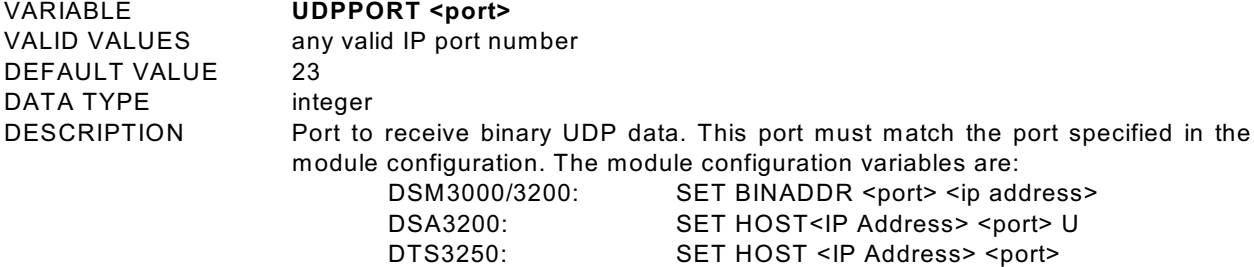

#### **Program Installation**

- 1. Create a Folder named: BTEL on the host computer.
- 2. Copy the BTEL file from the Installation Disk to the BTEL folder. The BTEL program may be run from the installation disk, but data transfer speeds may be affected.

## **Program Startup**

#### **Initial Operation**

To start BTEL type: **BTEL**.

The BTEL program will look for a file named CONFIG.TXT. This file contains the default settings for BTEL. For the initial opening of the program, this file will not be found. BTEL will indicate an error:

ERROR: Could not open configuration file CONFIG.TXT. Using defaults.

The defaults are:

SET DSM 512 SET NUMFRAMES 100 SET BRCV 1000 SET ECHO 1 SET IP 0 SET BFILE Data.bin SET AFILE Data.log SET UDPPORT 23

Set the parameters for operation with the module under test. Type LIST to view the default settings. Change the parameters as required by using the SET <configuration variable> command.

## **Modes of Operation**

The BTEL program will has two modes of operation: local and pass-through. Pressing the CTRL key and the ] key (CTRL+]) - Toggles between local and pass-through mode.

#### **Local Mode**

In local mode, all commands are used to control the BTEL program. W hen in the local mode, the prompt "LOCAL>" is shown. This mode is used to:

- 1. Define the module type
- 3. Define the module IP address
- 4. Define the number of data frames.
- 5. Define, open and close Log file.
- 6. Open and close connections to the module.
- 7. Convert the binary file to an ASCII file.
- 8. Close the BTEL program.

#### **Pass-through Mode**

In pass-through mode, all data typed is passed through to the server. All ASCII data returned from the server is displayed on the screen, all binary data is written to the specified file. The binary data can be converted to ASCII form afterwards in local mode. This mode does not have a special prompt. This mode is used to:

- 1. Configure the module
- 2. Acquire the data

### **Module Setup**

In order for the BTEL program to acquire data from a DSA, DSM, or DTS module, the module must be configured correctly. Once the BTEL program is in the pass through mode, commands may be set to, and information received from, the module. Changes to the module configuration may be made using the BTEL program in the pass through mode. If changes are made to the module setups, the power must be cycled for the changes to be fully effective. The recommended settings for each type module are listed below.

#### **DSA 3000 Series** SET BIN 1 SET FORMAT 0 SET PAGE 0 SET FPS xx W here: xx is the number of frames to be transmitted - this must match the setting of NUMFRAMES SET PORT 23 SET NETTYPE UDP **DSA 3200 Series** SET BIN 1 SET FORMAT 0 SET PAGE 0<br>SET FPS xx Where: xx is the number of frames to be transmitted - this must match the setting of NUMFRAMES SET TIME 0 SET PORT 23 SET HOST<IP Address> <port> U Where: IP Address is the IP address of the host computer. Port is the data port to be used - port 23 is recommended U is UDP data transmission

#### **DTS3250 Series**

SET BIN 1 SET FORMAT 0 SET PAGE 0 SET FPS xx W here: xx is the number of frames to be transmitted - this must match the setting of NUMFRAMES SET TIME 0 SET HOST <IP Address> <port>
Where: IP Address is the IP address of the Host Computer. Port 23 is recommended

#### **DSM3000/3200 Series**

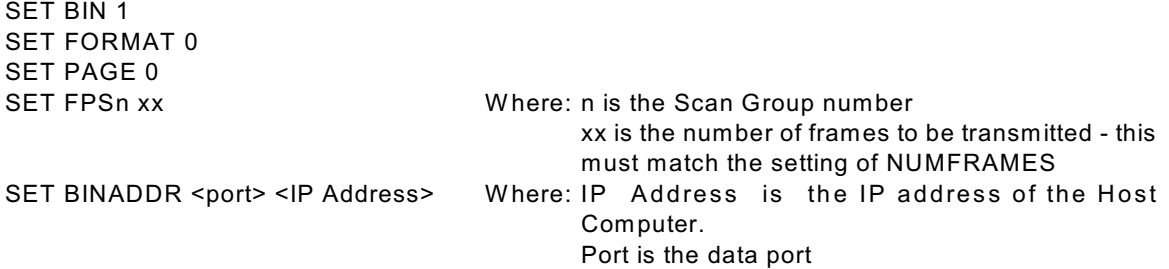

## **DSM3400 Series**

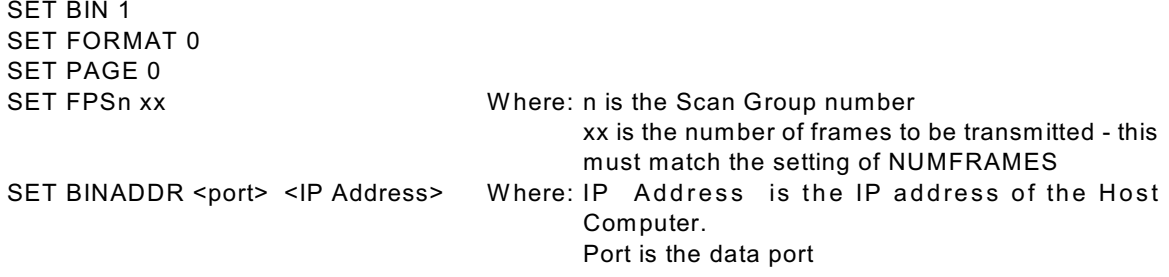

NOTE: For DSM 3400 series modules, use the RAD variable to define the frame size.

#### **RAD3200 Series**

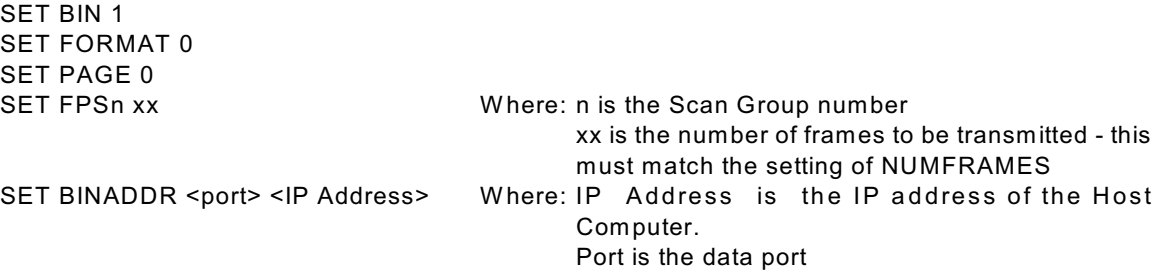

## **Program Operation**

Start the BTEL program by clicking on the BTEL.exe program in the BTEL folder, or by using the Start, Run command window. A DOS window will open, and the program will be in the LOCAL Mode.

The BTEL program must be set up to interface with the module under test. The setup information is contained in the CONFIG.TXT file in the BTEL folder. The settings may be displayed by entering a LIST command. The settings will reflect the last saved configuration.

Example 1:

A DSM at address 191.30.30.20 is to be configured to send binary data over the UDP port 23.The data are to be logged to a binary file named data.bin. 6000 frames of data are to be sent. Each frame contains 192 channels. After the data are logged, they are to be converted to ASCII format.

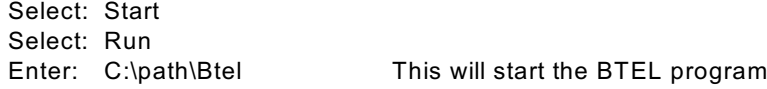

At the LOCAL prompt, Type:

#### LIST This will show the current saved configuration

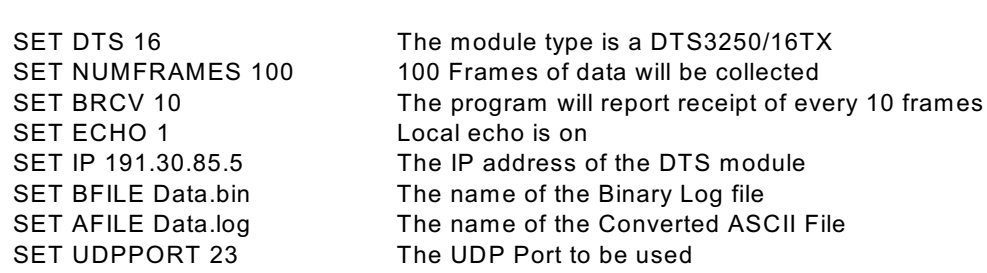

To change the configuration to match the current test, Type:

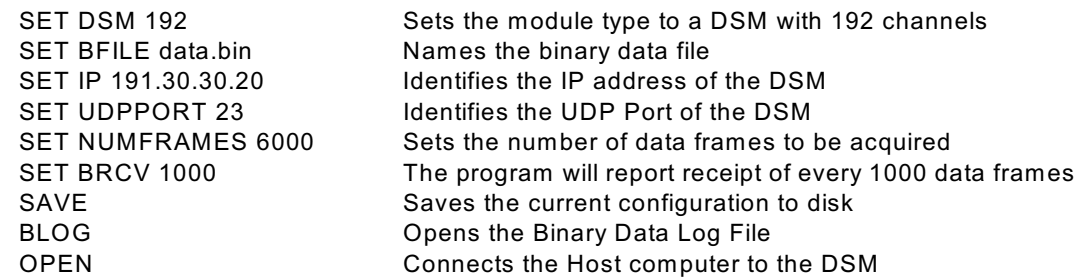

The BTEL program will switch to the Pass Through Mode if the connection is successful. W hen BTEL is in the pass through mode, a user may communicate with the module. Before taking data, the DSM settings should be checked.

Verify the DSM Settings. The critical settings are:

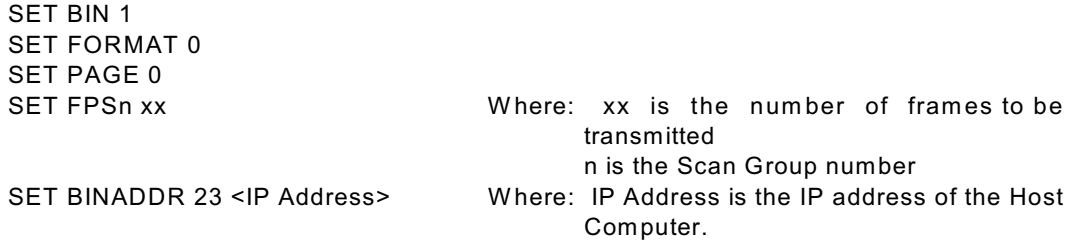

If changes are made to the DSM BINADDR configuration variable, the power must be cycled for the change to be effective.

W hen the DSM setup is correct,

Type: SCAN The data collection will commence, status information will be displayed as scanning proceeds. The Read messages are displayed every N packets received, based on the setting of BRCV .

W hen the data collection is complete,

Press: CTRL + ] keys to enter local mode.

From the LOCAL prompt,

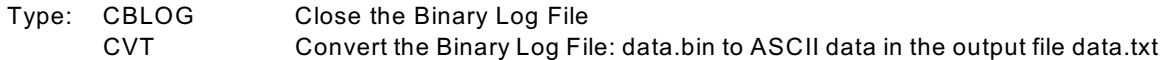

If the data collection is complete,

Type: CLOSE Disconnect the Host computer from the DSM QUIT Exit the BTEL program

Example 2:

A DTS 3250/16Tx at address 191.30.85.146 is to be configured to send binary data over the UDP port 23.The data are to be logged to a binary file named data.bin in a folder named: data. 1000 frames of data are to be sent. Each frame contains 16 channels. After the data are logged, they are to be converted to ASCII format and stored in a file named test1 in the data folder.

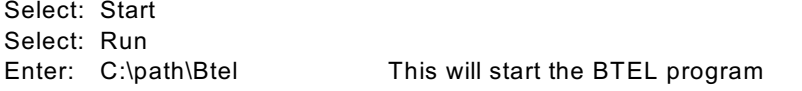

At the LOCAL prompt, Type:

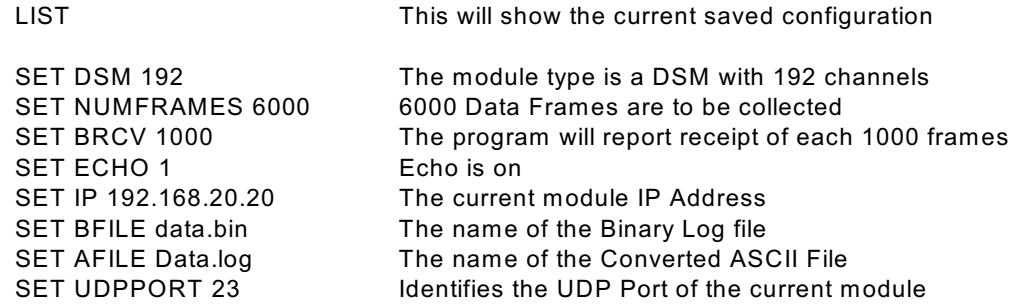

To change the configuration to match the current test, Type:

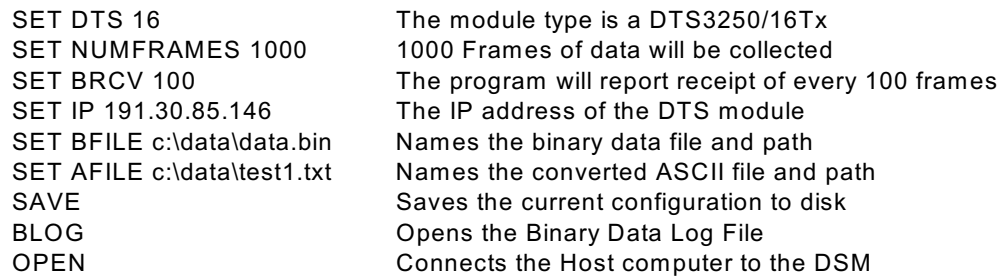

The BTEL program will switch to the Pass Through Mode if the connection is successful. W hen BTEL is in the pass through mode, a user may communicate with the module. Before taking data, the DTS settings should be checked.

Verify the DTS Settings. The critical settings are:

SET BIN 1 SET FORMAT 0 SET PAGE 0 SET FPS 1000 SET TIME 0 SET HOST <IP Address> 23 Where: IP Address is the IP address of the Host Computer.

If changes are made to the DTS HOST configuration variable, the configuration must be SAVED and the power must be cycled for the change to be effective.

When the DTS setup is correct,

Type: SCAN The data collection will commence, status information will be displayed as scanning proceeds. The Read messages are displayed every N packets received, based on the setting of BRCV .

W hen the data collection is complete,

Press: CTRL + ] keys to enter local mode.

From the LOCAL prompt,

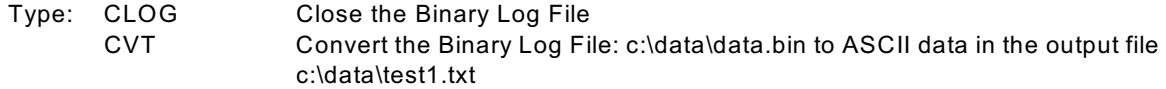

If the data collection is complete,

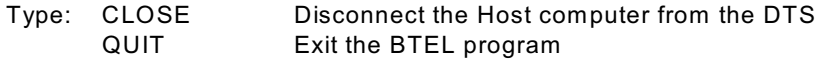

Example 3:

A DSA 3200/16Tx at address 191.30.80.144 is to be configured to send binary data over the UDP port 23.The data are to be logged to a binary file named data.bin in a folder named: data. 1000 frames of data are to be sent. Each frame contains 16 channels. After the data are logged, they are to be converted to ASCII format and stored in a file named test2 in the data folder.

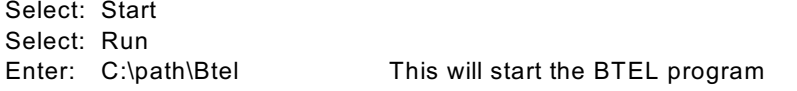

At the LOCAL prompt, Type:

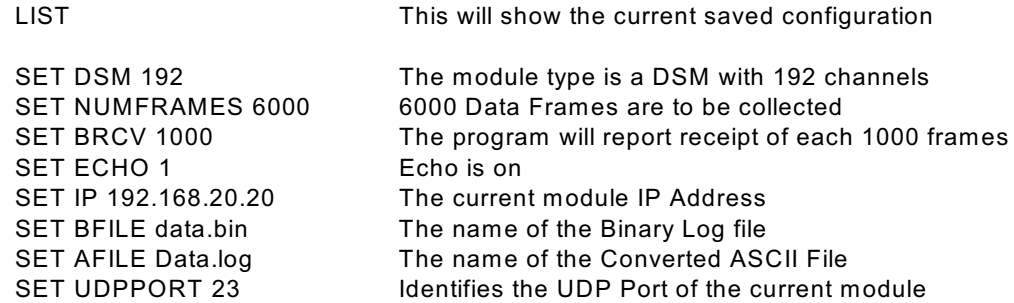

To change the configuration to match the current test, Type:

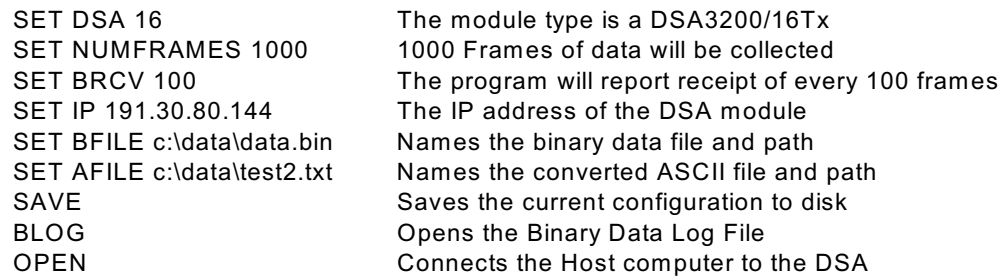

The BTEL program will switch to the Pass Through Mode if the connection is successful. W hen BTEL is in the pass through mode, a user may communicate with the module. Before taking data, the DSM settings should be checked.

Verify the DSA Settings. The critical settings are:

SET BIN 1 SET FORMAT 0 SET PAGE 0 SET FPS 1000 SET TIME 0

SET HOST <IP Address> 23 U W here: IP Address is the IP address of the Host Computer.

If changes are made to the DSA HOST configuration variable, the configuration must be SAVED and the power must be cycled for the change to be effective.

W hen the DSA setup is correct,

Type: SCAN The data collection will commence, status information will be displayed as scanning proceeds. The Read messages are displayed every N packets received, based on the setting of BRCV .

W hen the data collection is complete,

Press: CTRL + ] keys to enter local mode.

From the LOCAL prompt,

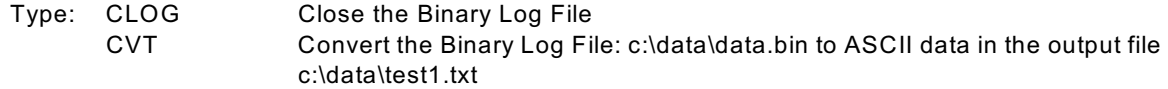

If the data collection is complete,

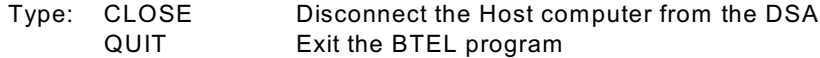

## **Notes**

- 1. If during the CVT process, the BTEL reports that too many frames are missing, the most likely problem is a host computer that is too slow or a busy network.
- 2. TCP binary transfer is not supported.
- 3. After connection to the module under test, press Enter a few times to clear the network buffer.
- 4. If multiple data files will be logged, the BFILE file name must be changed before acquiring the next data file or the older data will be overwritten.
- 5. If the setting of NUMFRAMES and FPS do not match, the BTEL program will shut down with "FATAL" errors.